## **9.2 Creating a Payroll Register**

**Purpose:** Use this document as a reference for creating a payroll register in ctcLink.

**Audience:** Payroll Administrators.

- You must have at least one of these local college managed security roles:
- ZZ Payroll Processing

If you need assistance with the above security roles, please contact your local college supervisor or IT Admin to request role access.

You can run this process by searching for an existing **Run Control ID** or you can add a new value. Creating a Run Control ID that is relevant to the process may help you remember it for future use.

A **Run Control ID** is an identifier that, when paired with your user ID, uniquely identifies the process you are running. The Run Control ID defines parameters that are used when a process is run. This ensures that when a process runs in the background, the system does not prompt you for additional values.

## **Create a Payroll Register**

## **Navigation: NavBar > Navigator > Payroll for North America > Payroll Processing USA > Pay Period Reports > Payroll Register**

- 1. The **Payroll Register** search page displays.
- 2. Select the **Add a New Value** tab.
- 3. Enter the desired information into the **Run Control ID** field.
- 4. Select the **Add** button.

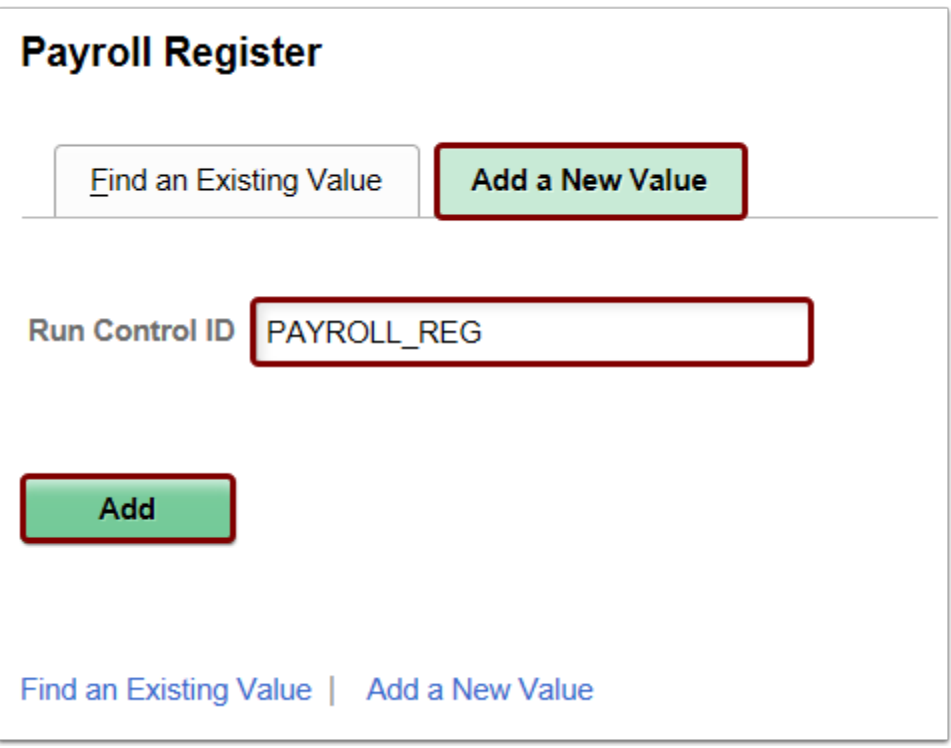

- 5. The **Payroll Register** page displays.
- 6. Enter the desired information into the **Pay Run ID** field.
	- You may use the look-up tool (magnifying glass icon) to select the correct ID.
- 7. Select the **On-Cycle** radio button.
- 8. Select the **Run** button.

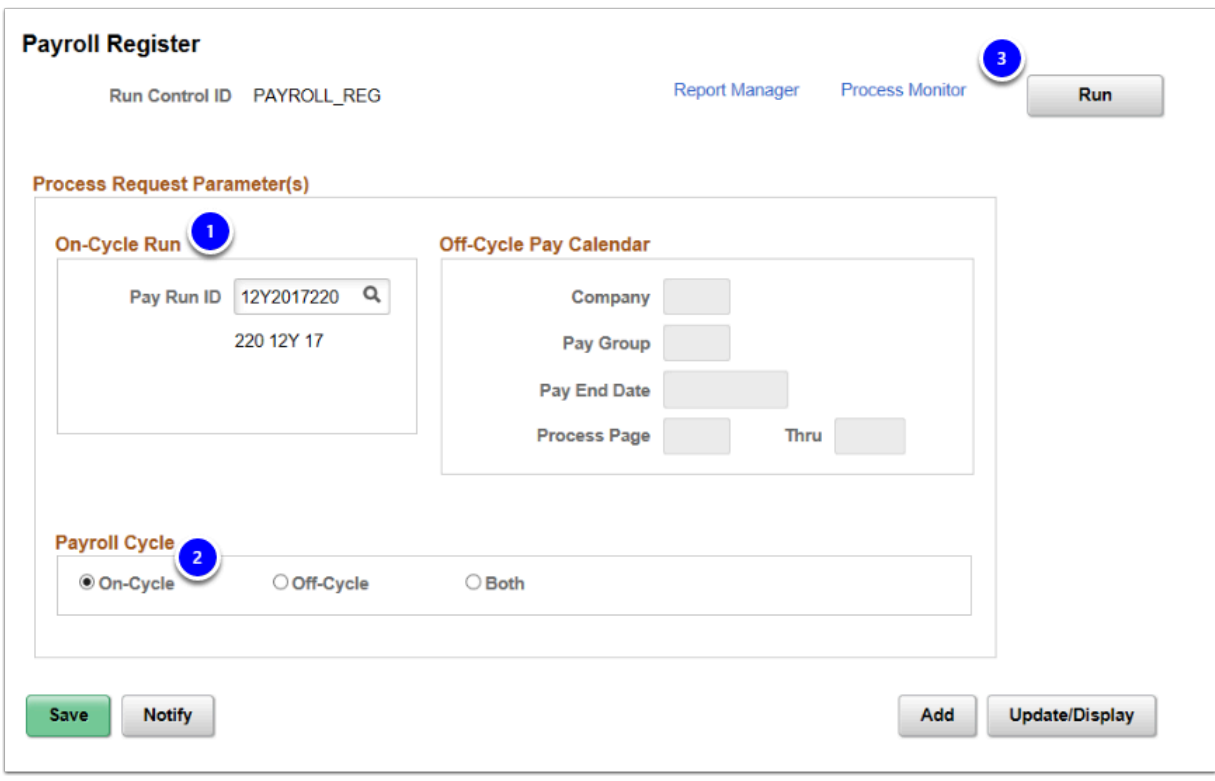

- 9. The **Process Scheduler Request** page displays.
- 10. The Process **Type** and Process **Format** fields should default; if you would like to change these you may select each list and choose the desired item(s) from the drop-down menu.
- 11. Select the **OK** button.

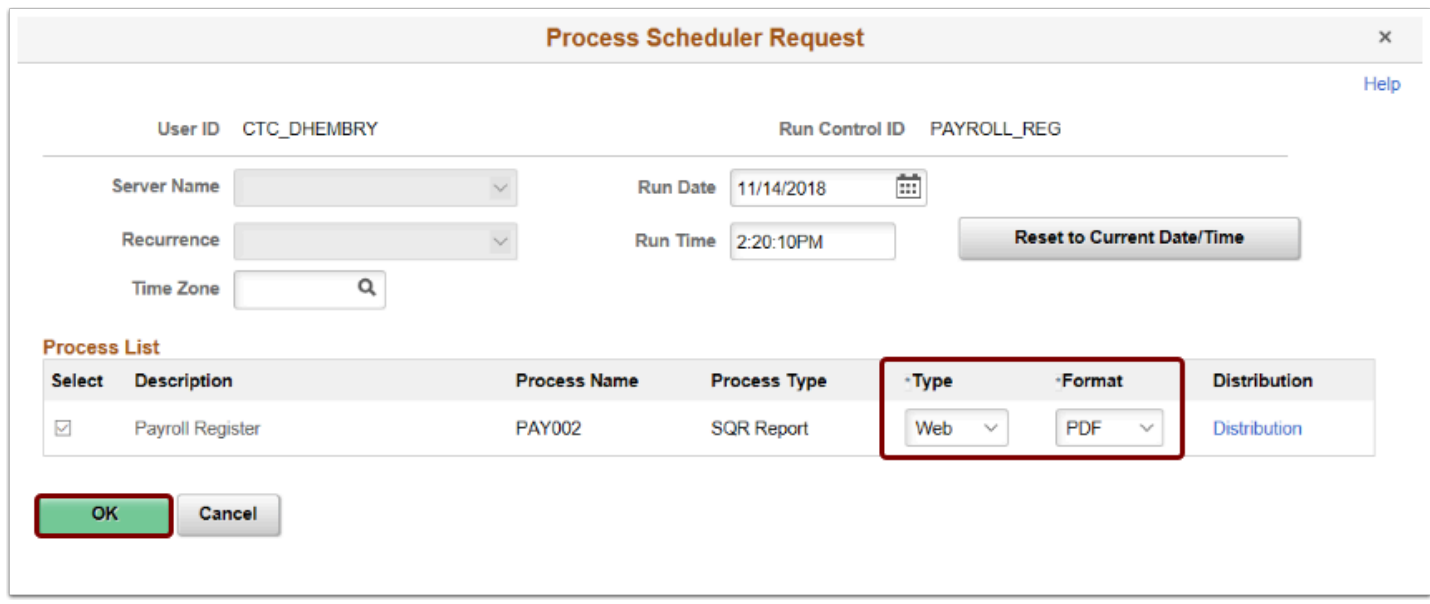

- 12. The **Payroll Register** page displays.
- 13. Make note of the **Process Instance** number.
- 14. Select the **Process Monitor** link.

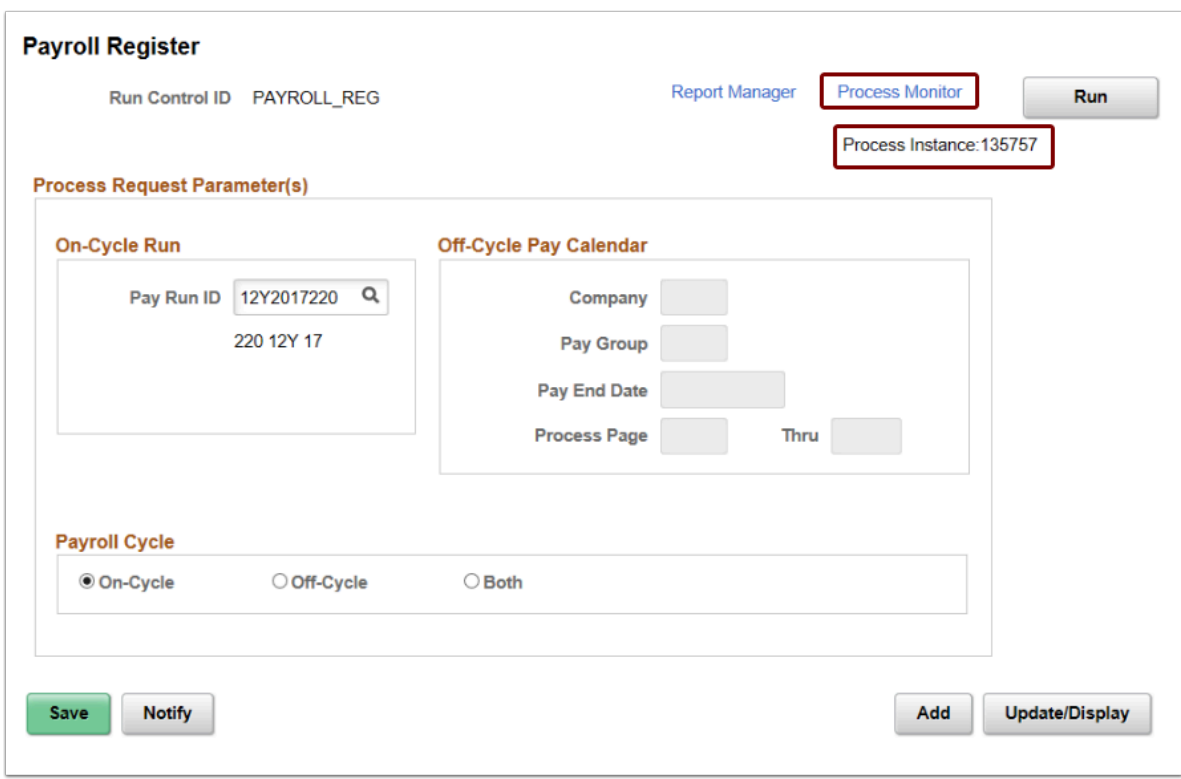

15. The **Process Monitor** page displays.

- 16. From the Process List tab, select the **Refresh** button until the **Run Status** is **Success** and the **Distribution Status** is **Posted**.
- 17. Select the **Details** link.

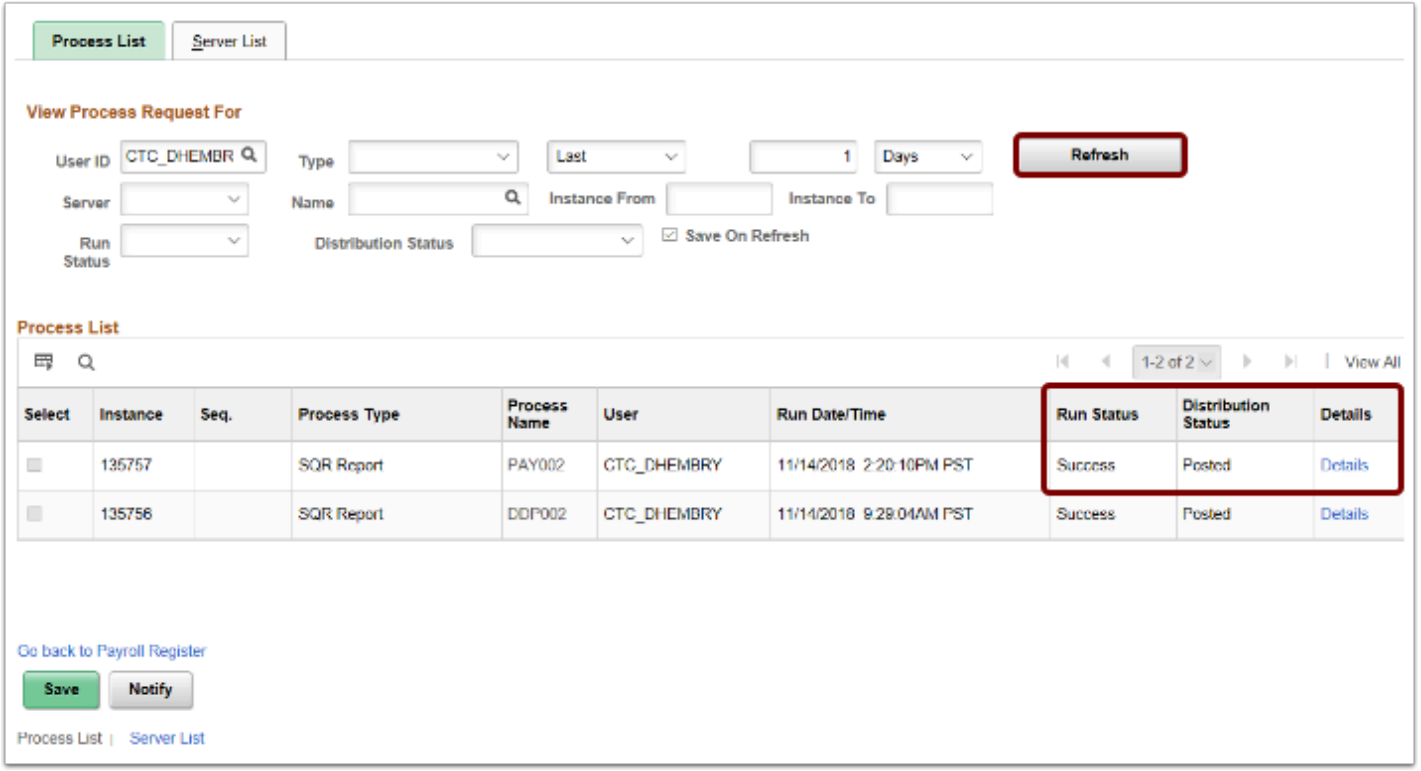

- 18. The **Process Detail** page displays.
- 19. Select the **View Log/Trace** link.

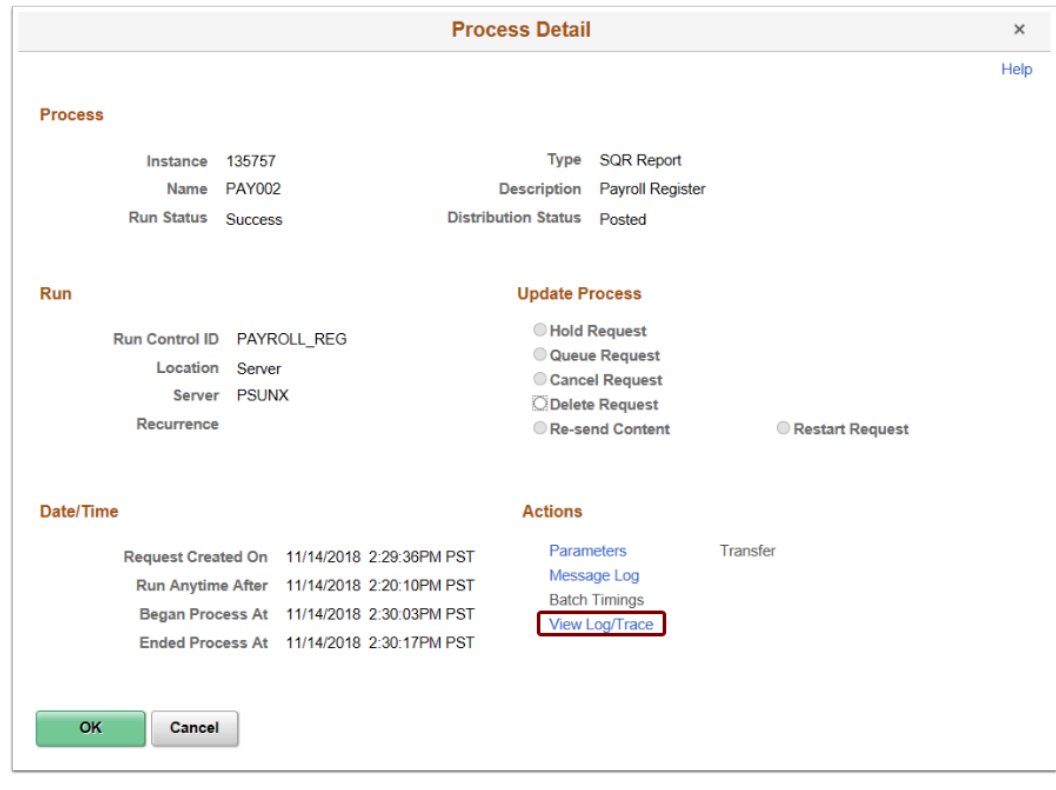

- 20. The **View Log/Trace** page displays.
- 21. Select the **PDF** link in the **File List** section.

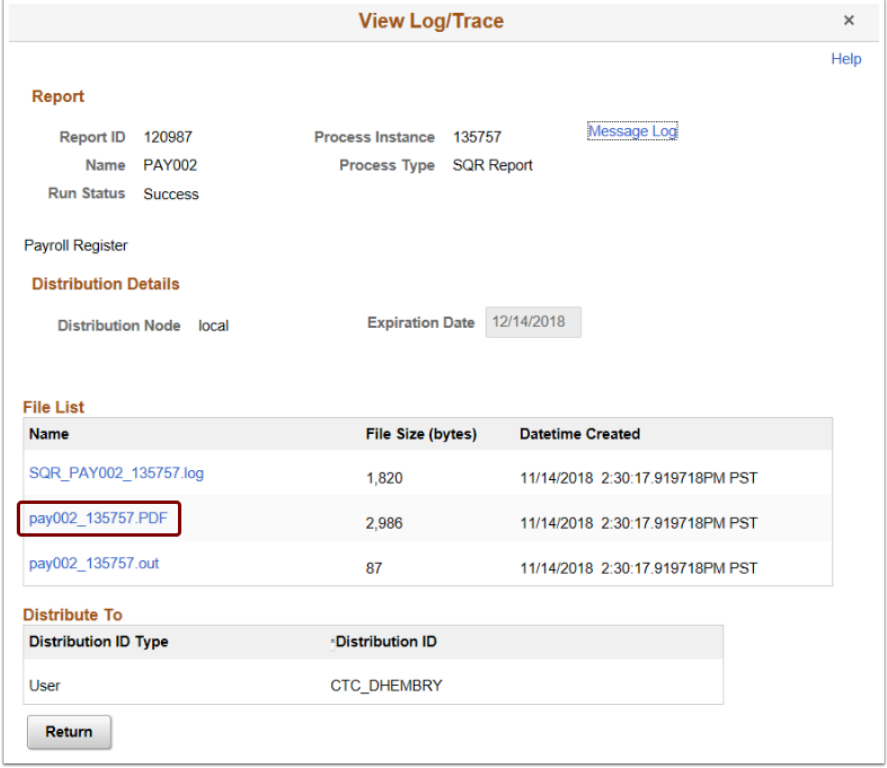

22. The report opens in a separate window. View results of the report, and close the window when finished.

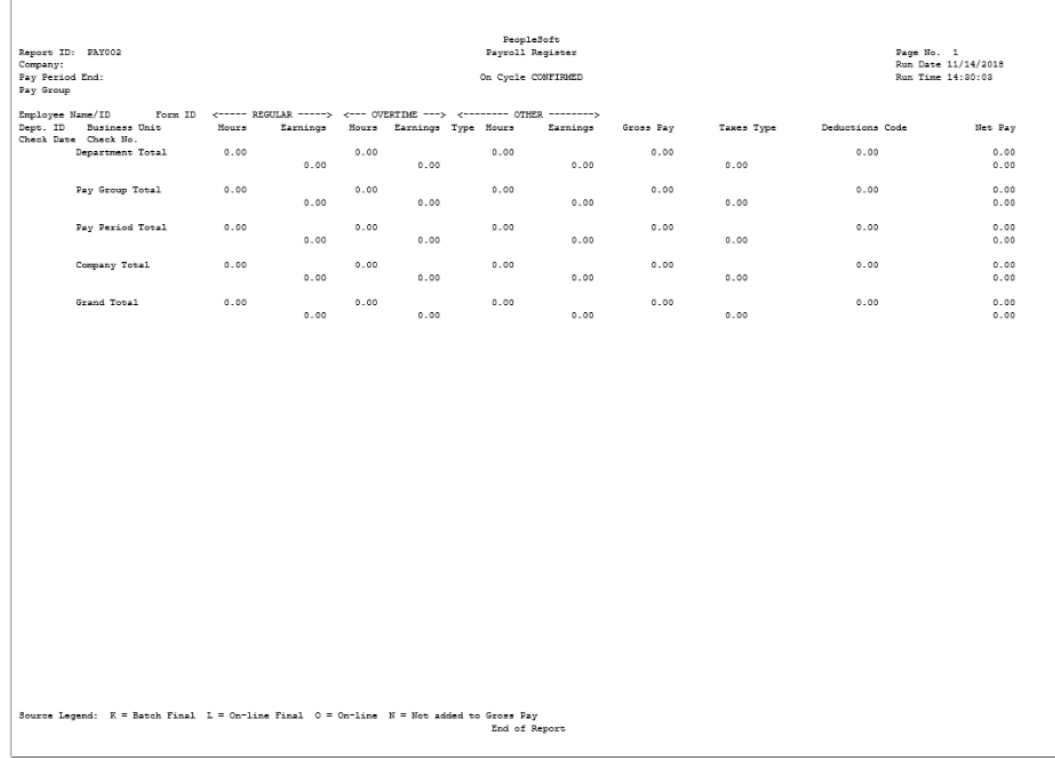

23. The process to create a payroll register is now complete.

24. End of Procedure.